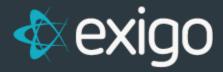

# **Dynamic Kits vs Static Kits**

v1.1

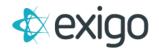

# Contents

| Dynamic Kits | 2 |
|--------------|---|
| Static Kits  | 7 |

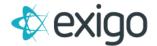

# **Dynamic Kits**

A dynamic kit is comprised of one master item (the kit itself) and a company defined number of additional items from various item categories. To create a dynamic kit in Exigo you will:

- 1. Create the Master Item
- 2. Create the kit items (Note: you may not need to create new items if you plan to use items already configured in Exigo)
- 3. Create the kit item categories, and define which items are in each category
- 4. Configure the remaining settings of the Dynamic Kit. Set which item categories are eligible for your dynamic kit, and the quantity of items to be chosen from each category 5. Add kit to product lists for shopping

### How to set up a Dynamic Kit:

#### 1. Create master item code:

Note: Item Type needs to be set as Dynamic Kit

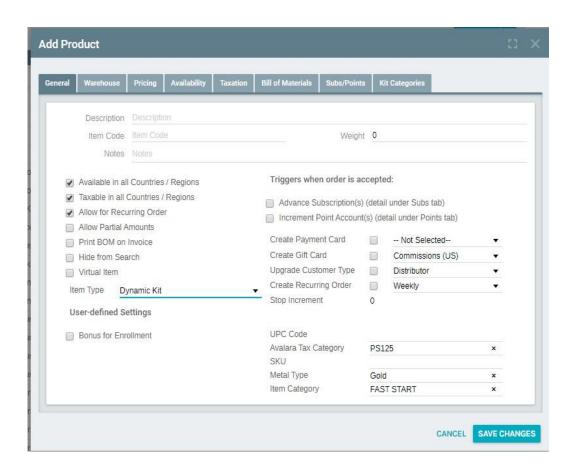

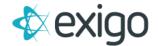

2. Set up the pricing for the entire kit. This will determine pricing, not the items in the kit.

Once pricing has been set, click Save Changes.

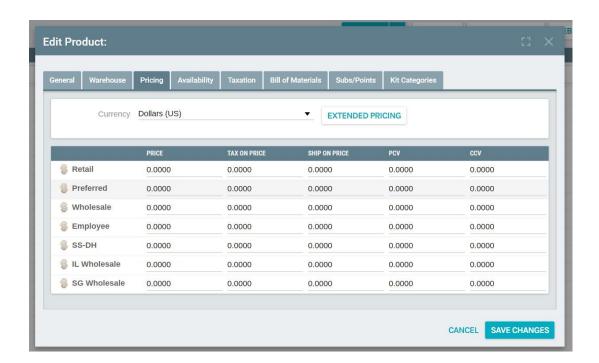

3. Set up the web information / upload pictures for the item:

Navigate to Administration > Items > Click the Ellipses on the right > Edit web info

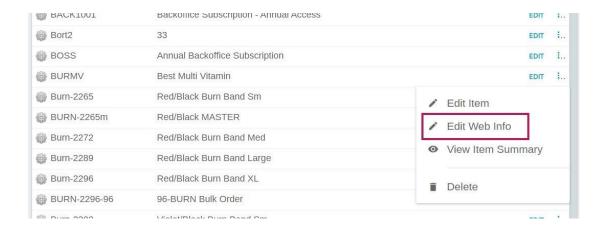

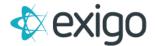

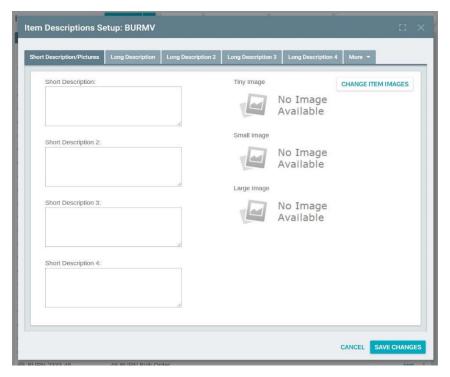

## 4. Create the Kit items (Child Items).

These are the individual items that can go into a kit. These can be existing items.

Follow the same steps as above to create an item.

**Note:** Kit Items themselves will be Standard item type NOT dynamic kit type. Exigo does not support Kits inside of Kits.

## 5. Create Kit Categories:

Navigate to Administration > Settings > Accounting Settings > Modify Kit Categories After adding Categories just close, it will auto save.

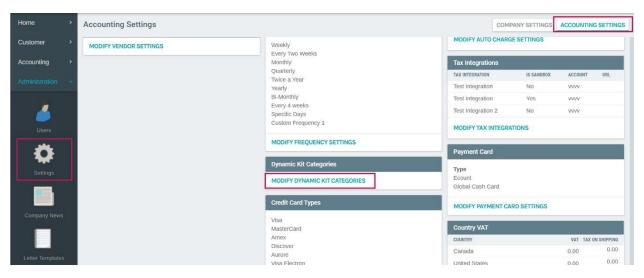

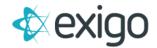

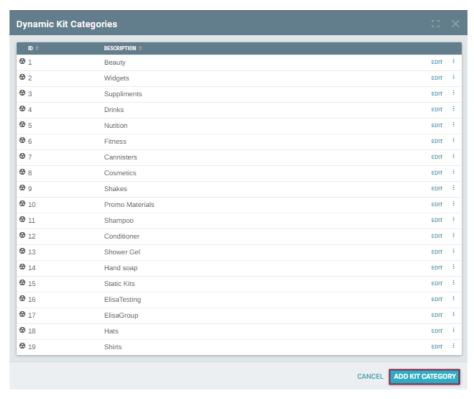

6. Navigate back to master item: configuration of the master item code.

Under bill of materials, hit "add category" and add all the item categories you would like to allow in the kit, and the number of items per category.

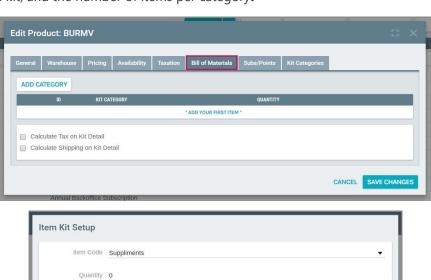

CANCEL ADD ITEM

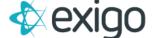

**7.** Configure child item codes: When setting up child items, you will need to define which kit categories they are available in.

Note: the parent Item does **not** need this set up.

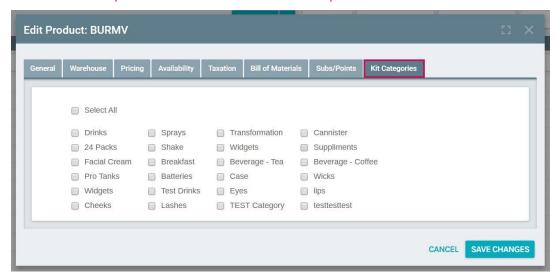

8. Update your web categories to include your newly created Dynamic Kit item so it can be displayed on your website for purchase.

Navigate to Accounting > Items > Web Categories (top right)

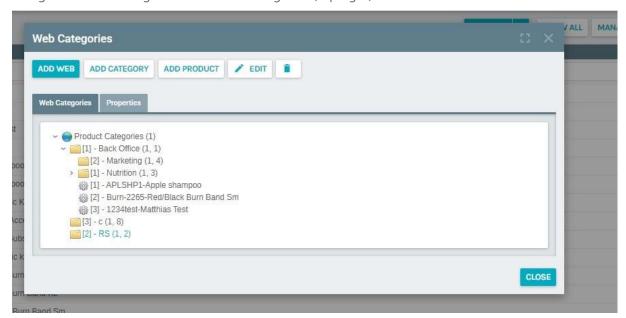

Now add your product to the category or categories of your choice.

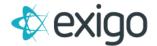

# **Static Kits**

This is a predefined kit that automatically includes specific items as configured by the Company.

This kit does not allow customization.

# How to set up a Static Kit:

1. Create master item code. This will determine pricing.

Make sure to configure the master item code to be a static kit.

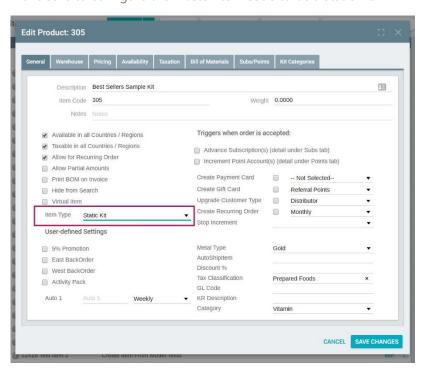

2. Set up the pricing for the entire kit

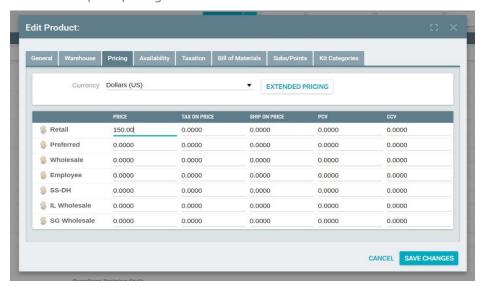

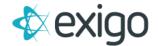

3. Set up the web information/upload pictures for this item code

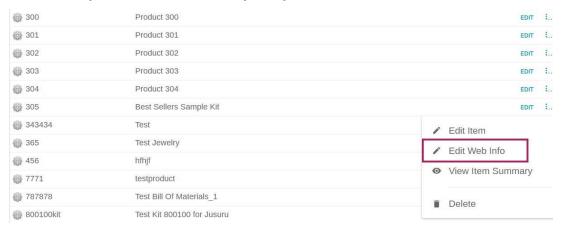

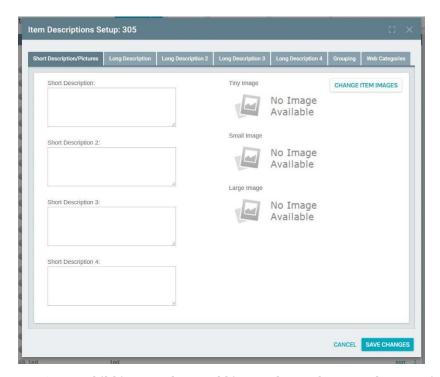

4. Create child item codes/ and kit members. These can be preexisting items.

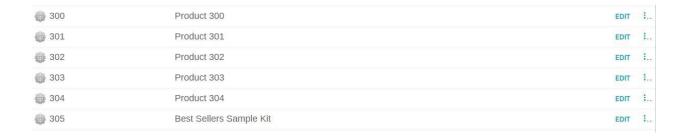

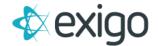

5. You may select how many items will be included in the main (parent) kit.

Note: Notice Qty on items can be determined here.

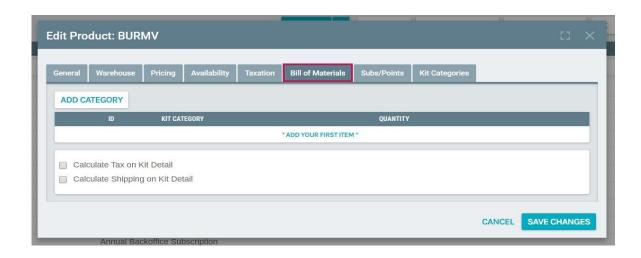

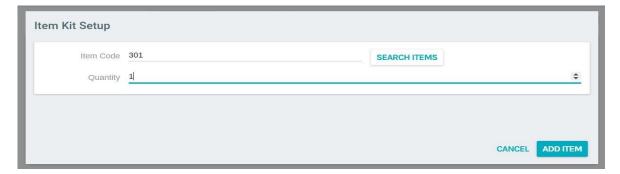

6. Update your web categories to include your newly created Static Kit item so it can be displayed on your website for purchase.

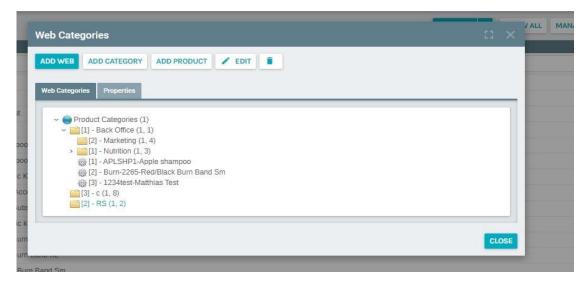